# In-Person or Virtual Academy choice Reopening of Schools Plan

#### Log in to Skyward Family Access

A new Online Form has been added to record your choice for in person or virtual learning for your student/s. Click on the Fill out Online Form for *student name* for the In Person/Virtual option form

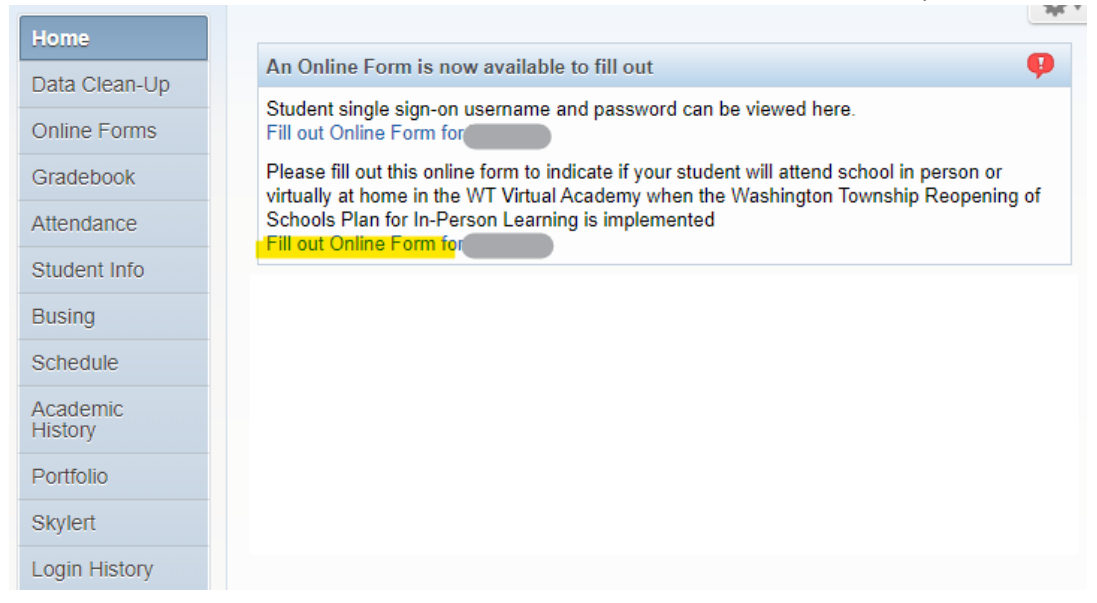

Or, click the Online Forms tab on the left and click Fill Out Form next to In Person or Virtual Option

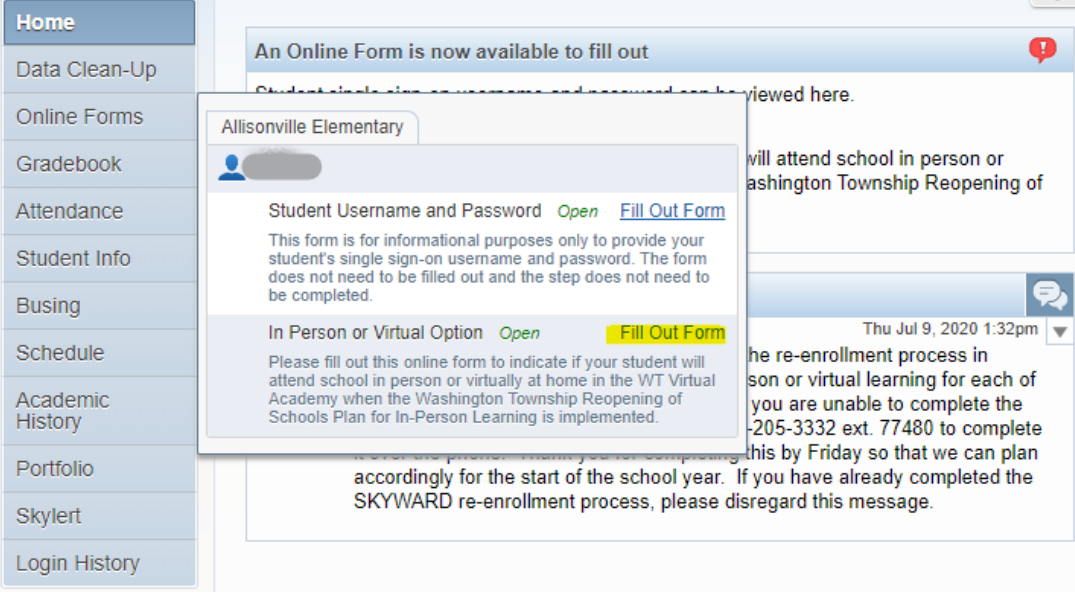

#### Click on either 1-In Person or Virtual Option or the Next button.

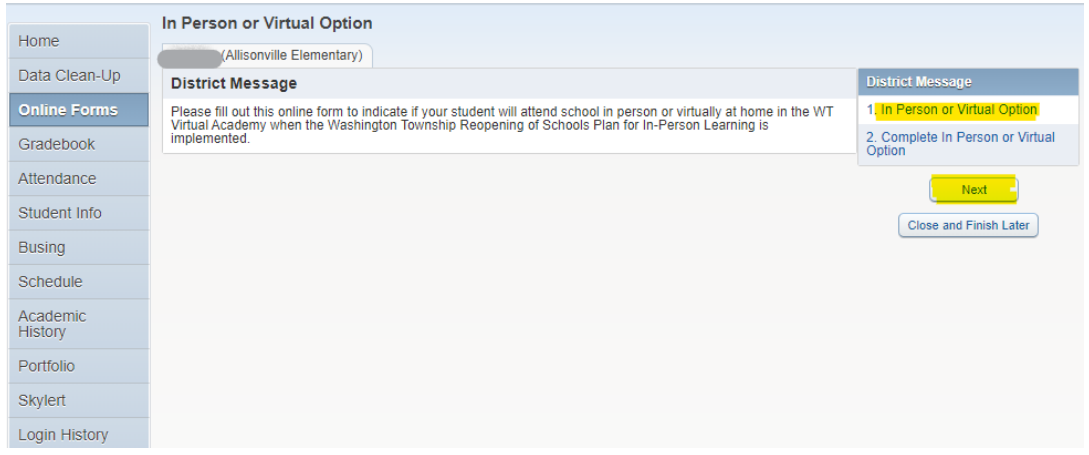

Use drop down menus to choose In-Person or Virtual Academy option and Yes or No if bus transportation is required. Click Complete Step 1 and move to Step 2 button at bottom.

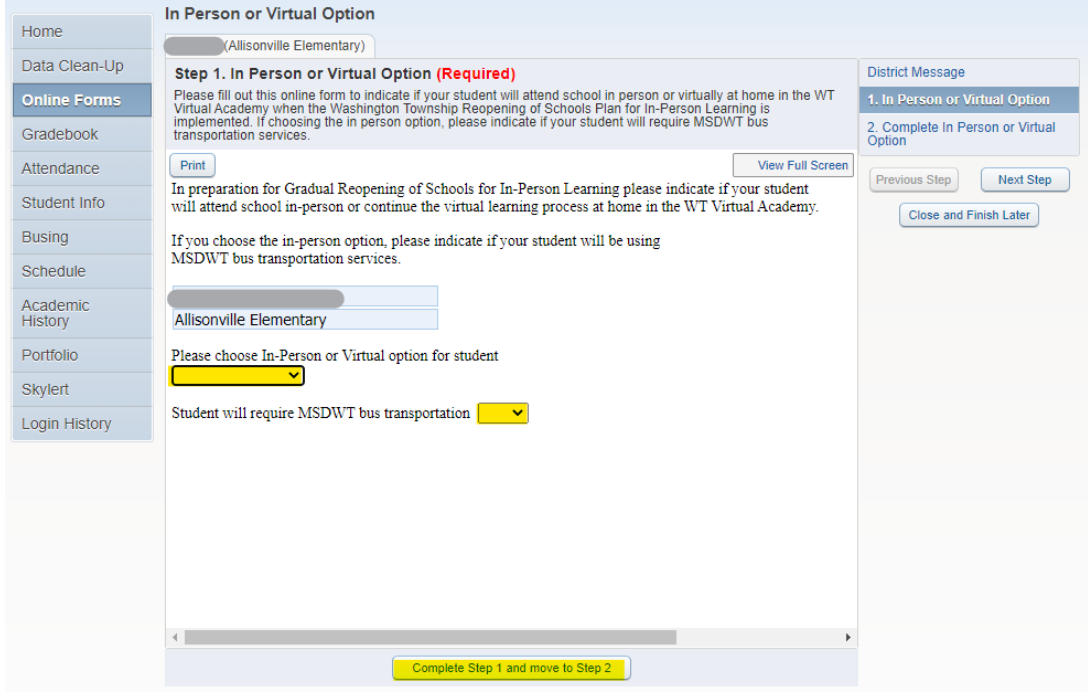

## Click Submit In Person or Virtual Option button to complete process.

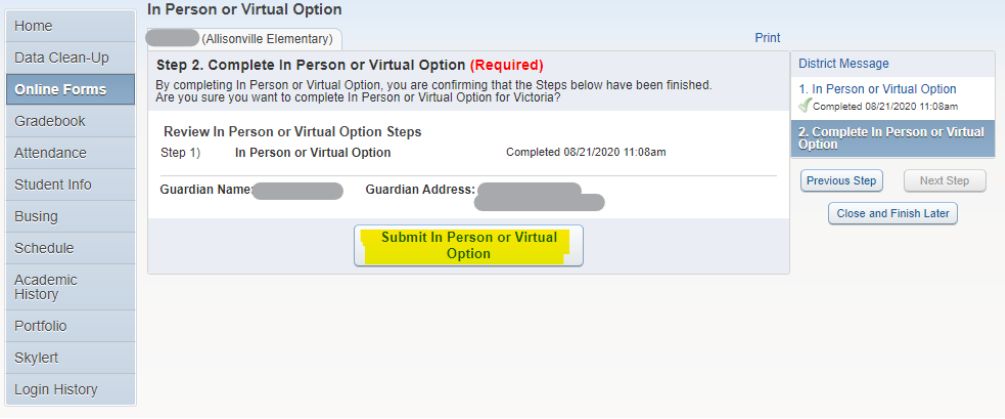

## To change your selection after submission

Log in to Skyward Family Access and click on Online Forms then click View to the right of In Person or Virtual Option

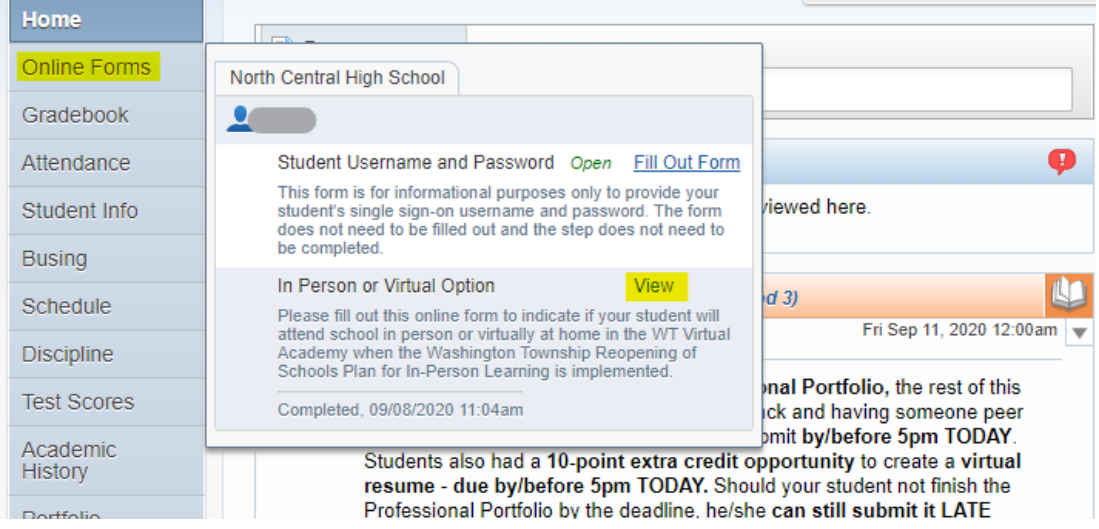

## Click "Mark as not completed and make changes" at the top of the screen.

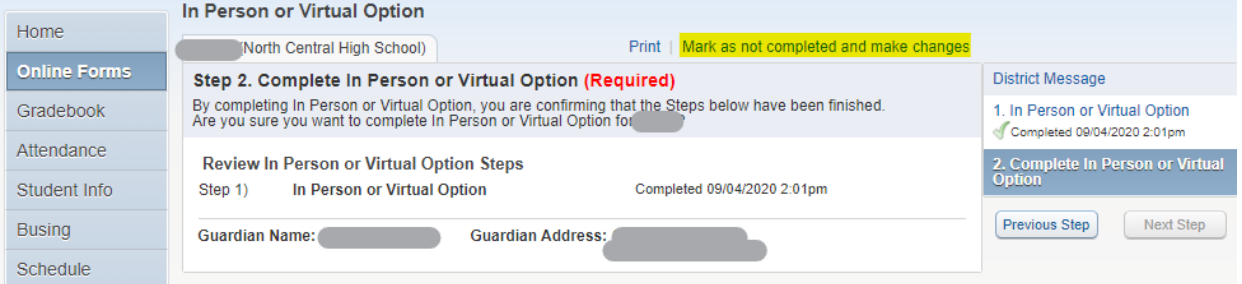

## Click Previous Step button on the right

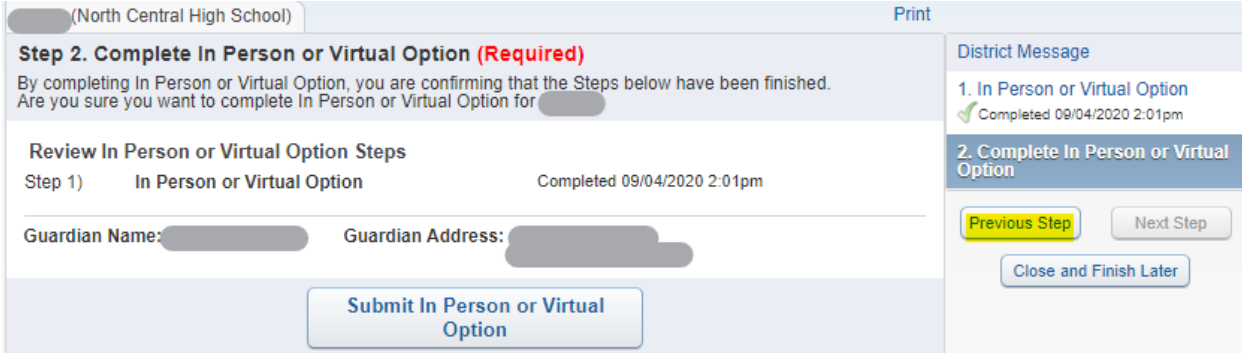

## Click the Edit Step 1 button at the bottom of the page

#### In Person or Virtual Option

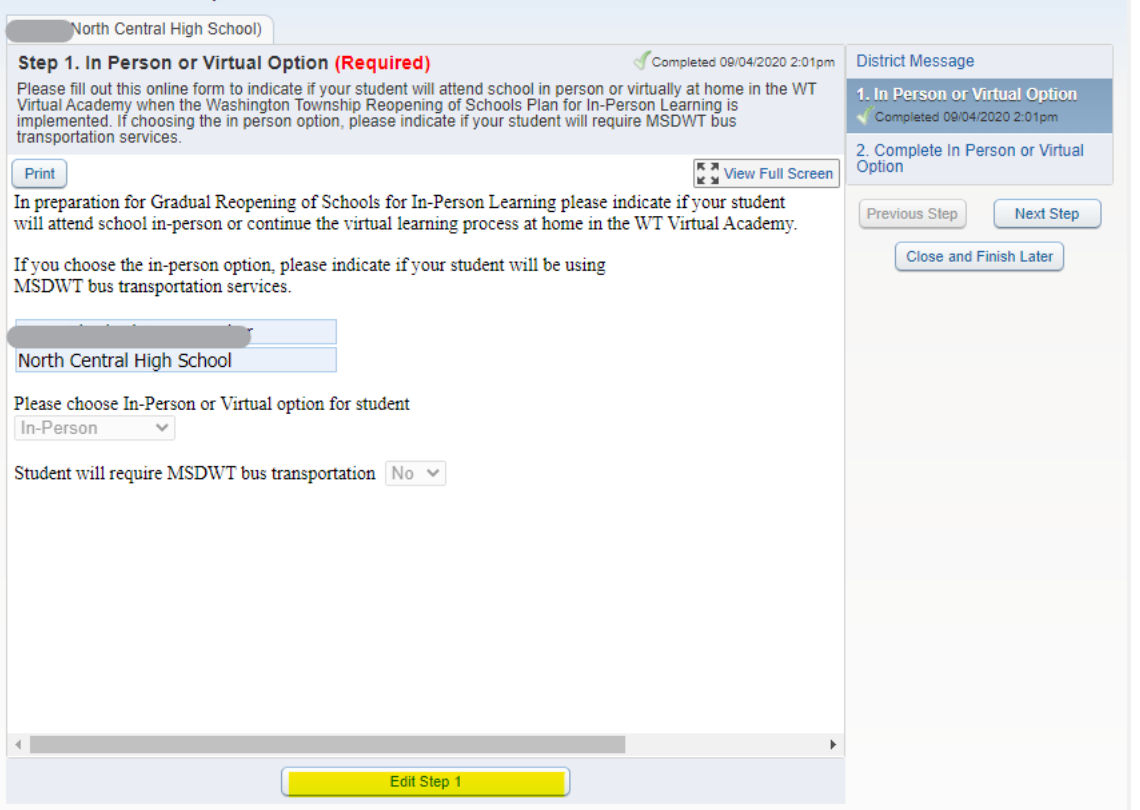

Make required changes to the In-Person/Virtual Academy choice and/or the bus transportation choice and click the Complete Step 1 and move to Step 2 button at the bottom of the screen.

#### In Person or Virtual Option

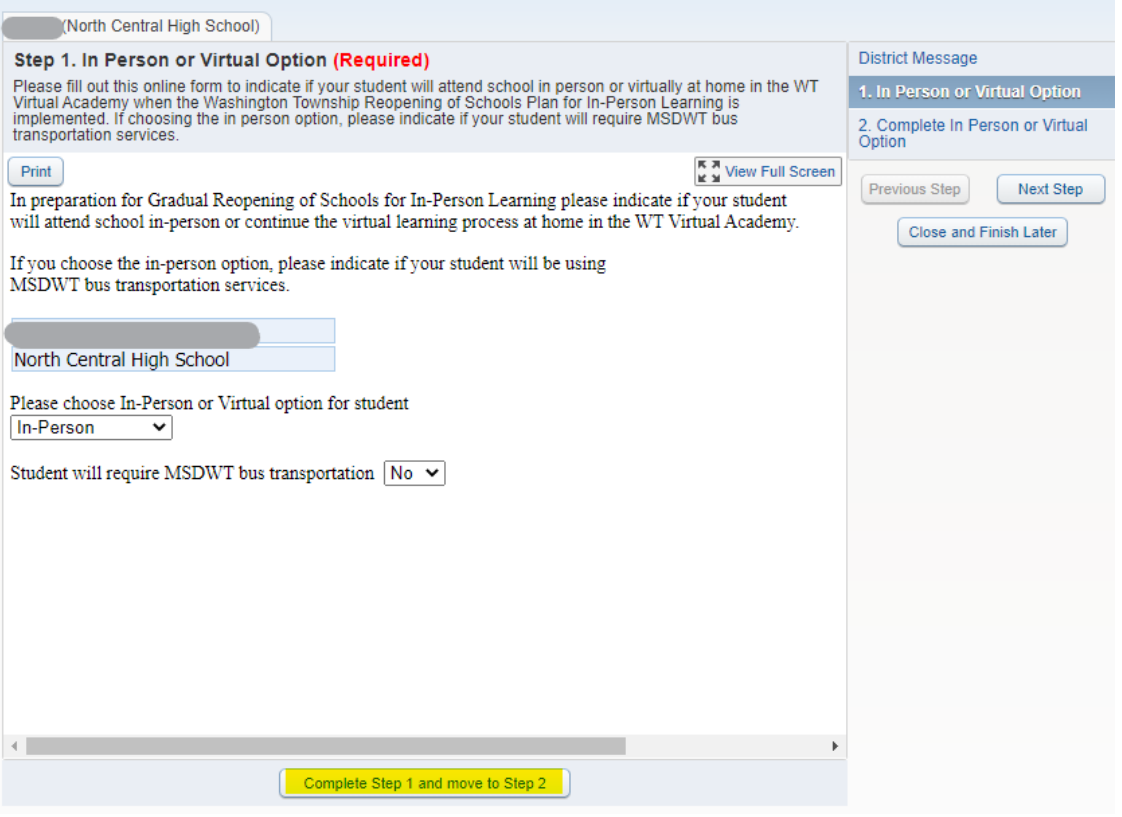

## Click the Submit In Person or Virtual Option button at the bottom of the screen.

## In Person or Virtual Option

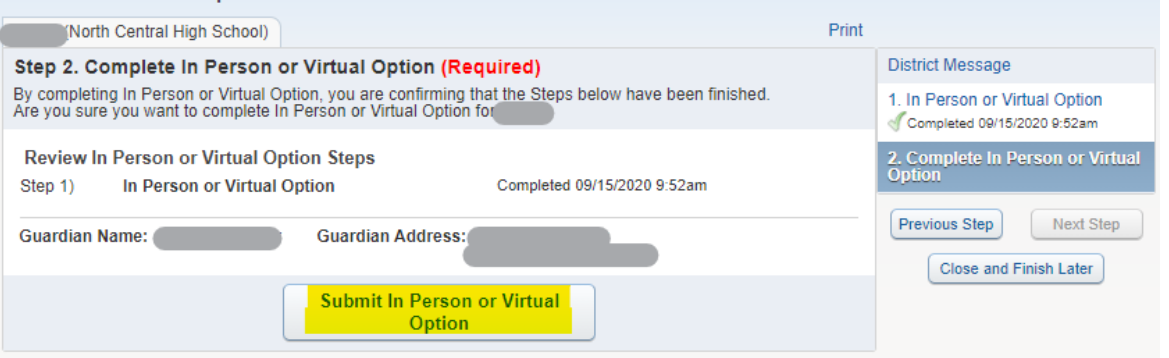